# **6.** 映像・画像出力

本章では、映像・画像出力機能について説明します。

### **6.1** 録画映像ダウンロード

本機能では、ネカ録から指定期間の録画映像をダウンロードし、PC 上に独自ファイル形式の ファイルとして保存することができます。

ツールバーの「ダウンロード」ボタン、メニューバーの「オプション」-「ダウンロード」、 ライブ映像拡大表示時の右クリックメニューの「ダウンロード」のいずれかをクリックすると、 以下の画面が表示されます。

この画面で、ダウンロードを行いたい映像のカメラ名を選択し、対象期間を指定してください。 「保存ファイル名」にダウンロード映像を保存する先と保存名を設定してください。

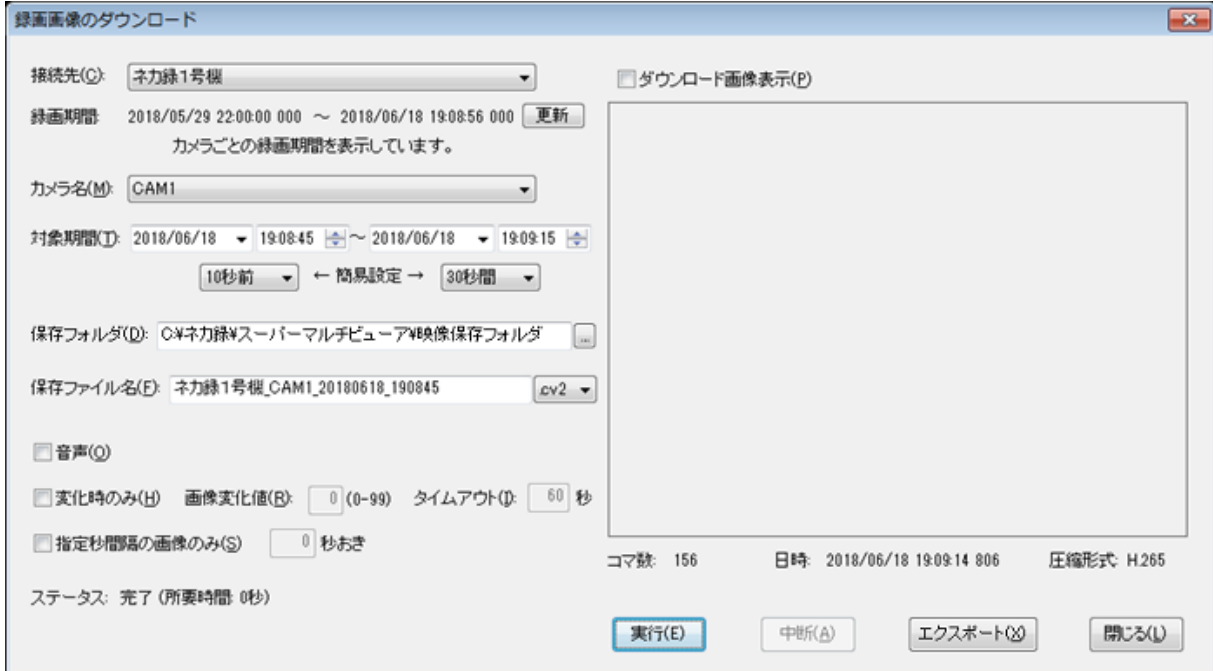

本画面で表示される項目とその意味及び指定可能値は、以下の通りです。

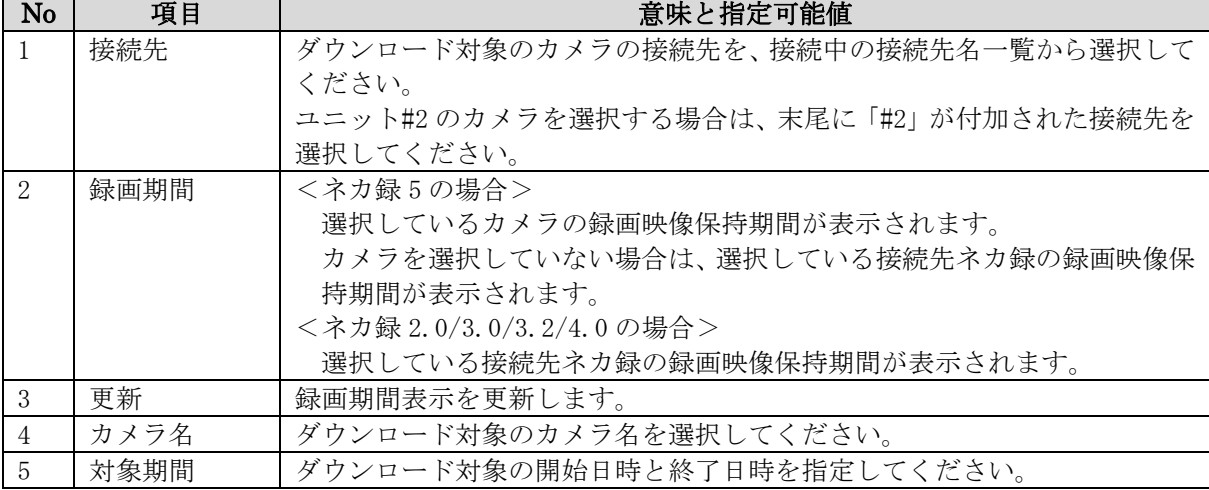

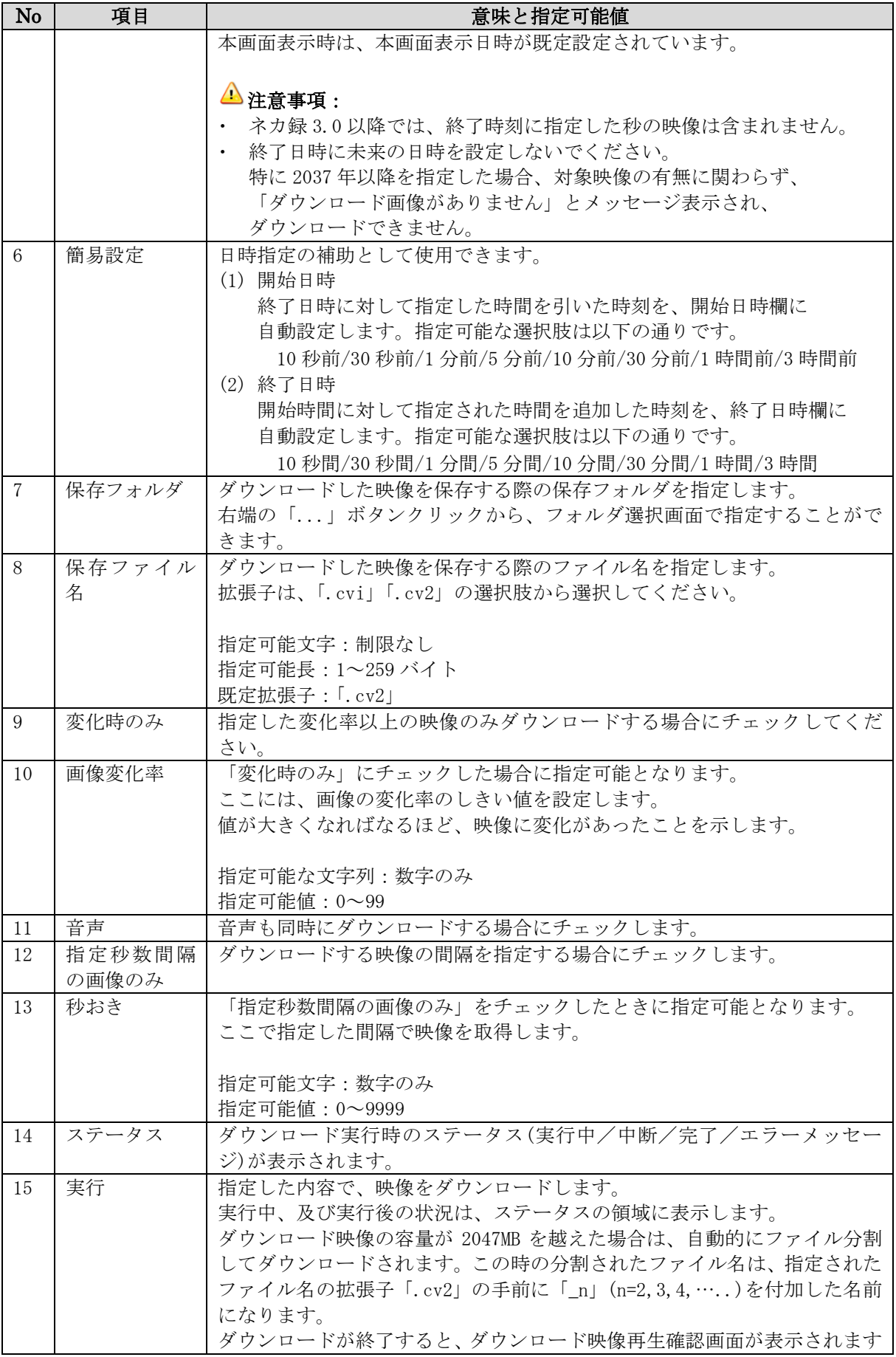

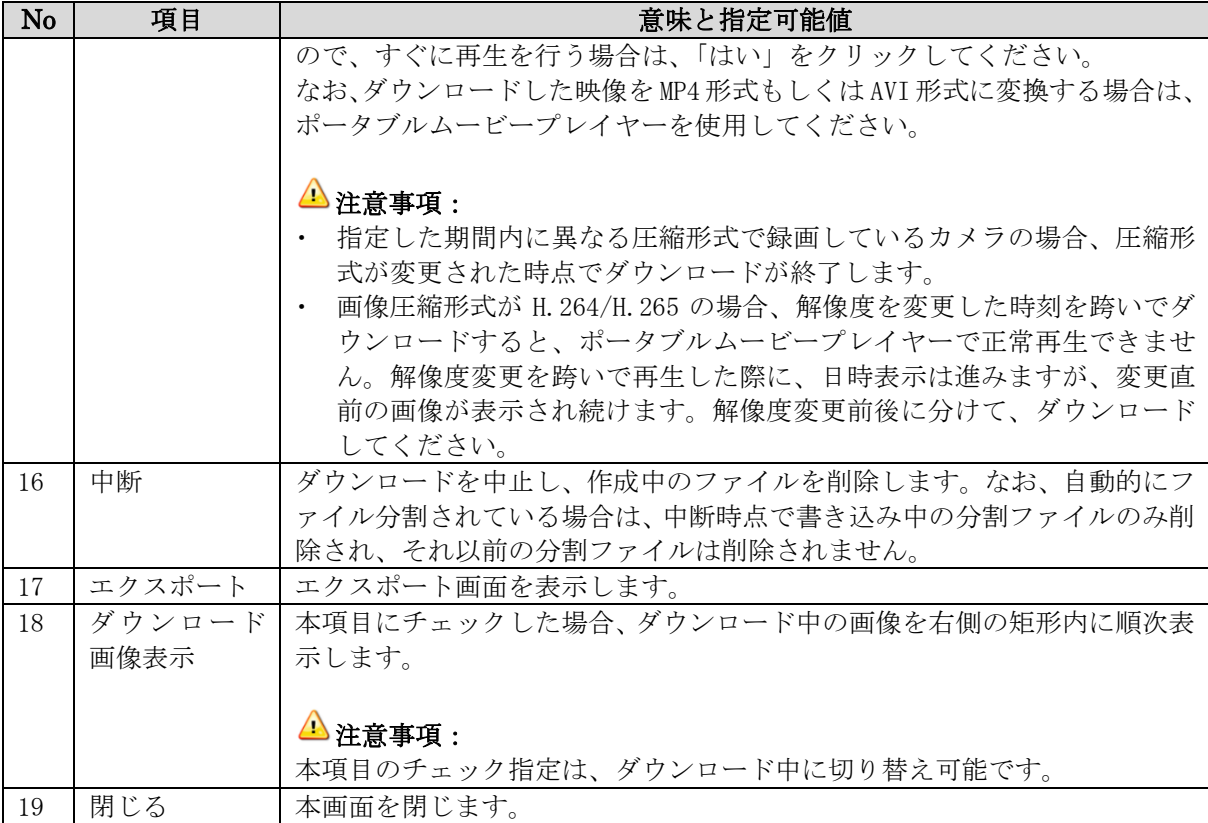

### ステータス欄に表示されるエラーメッセージは、以下の通りです。

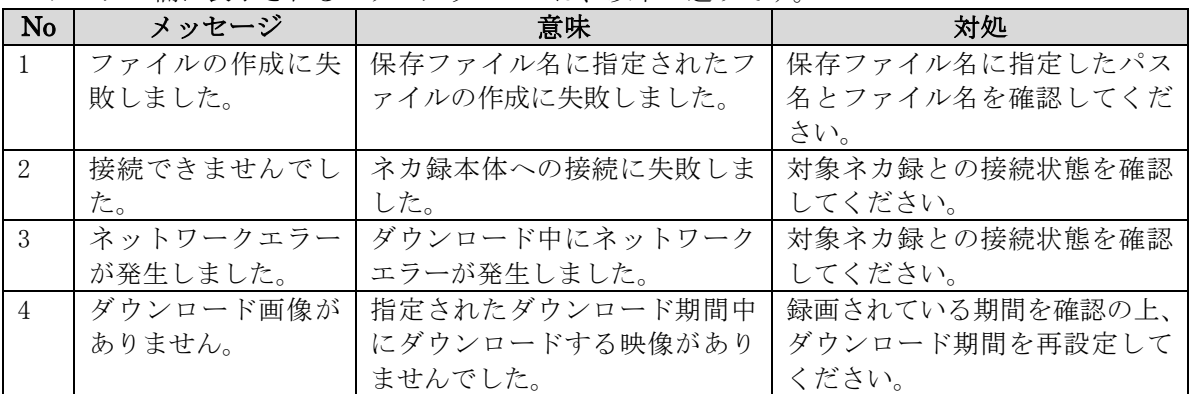

### **6.2** 録画映像エクスポート

本機能では、ネカ録からダウンロードした映像ファイルを外部媒体へ保存する際に、映像再生 に必要なファイル一式をまとめて保存することができます。

実行イメージは、下図の通りです。

JPEG 圧縮形式の映像ファイルがある場合は、再生用プレーヤー「PMP」を合わせて保存します。 H.264/H.265 圧縮形式の映像ファイルは、Windows の標準プレーヤーで再生できる MP4 形式に 変換して保存します。

暗号化指定をすることにより、映像ファイルを一つの ZIP 形式の暗号化ファイルに保存する こともできます。暗号化した ZIP 形式ファイルは、再生前に、Windows の標準展開機能を 使用してパスワード認証することにより、元の映像ファイルに展開することができます。

本機能で外部保存用フォルダに映像再生に必要なファイル一式を保存した後、Windows の機能も しくは専用 S/W をして CD/DVD などの外部媒体に書き込みます。

但し、非暗号化 USB メモリなど、通常のアプリケーションから書き込み可能な外部媒体を使用 する場合は、外部保存用フォルダとして外部媒体のフォルダを直接指定することもできます。

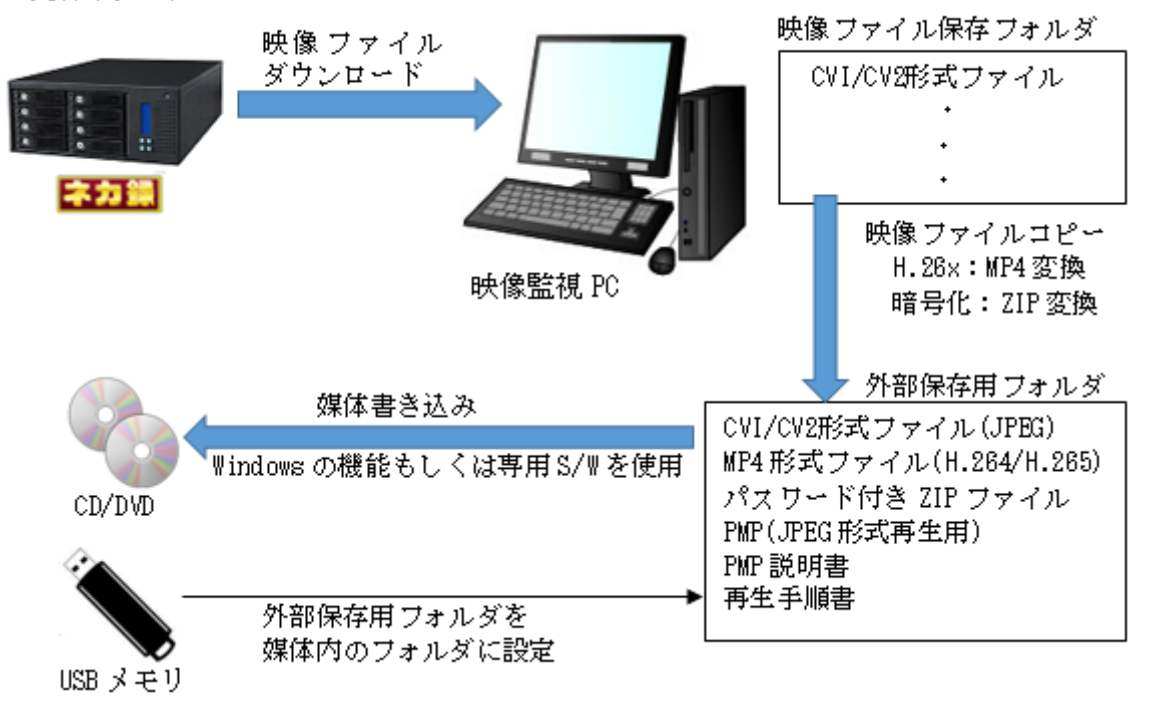

<実行イメージ>

本機能は、「エクスポート」画面上で動作します。

エクスポート画面は、以下のいずれかの操作により表示されます。

- ・ダウンロード画面でダウンロード完了時に表示される「ダウンロード完了」画面で、 「エクスポート」ボタンをクリック
- ・ダウンロード画面で「エクスポート」ボタンをクリック
- ・ツールバーの「エクスポート」ボタンをクリック
- ・メニューバーの「オプション」-「エクスポート」メニューを選択

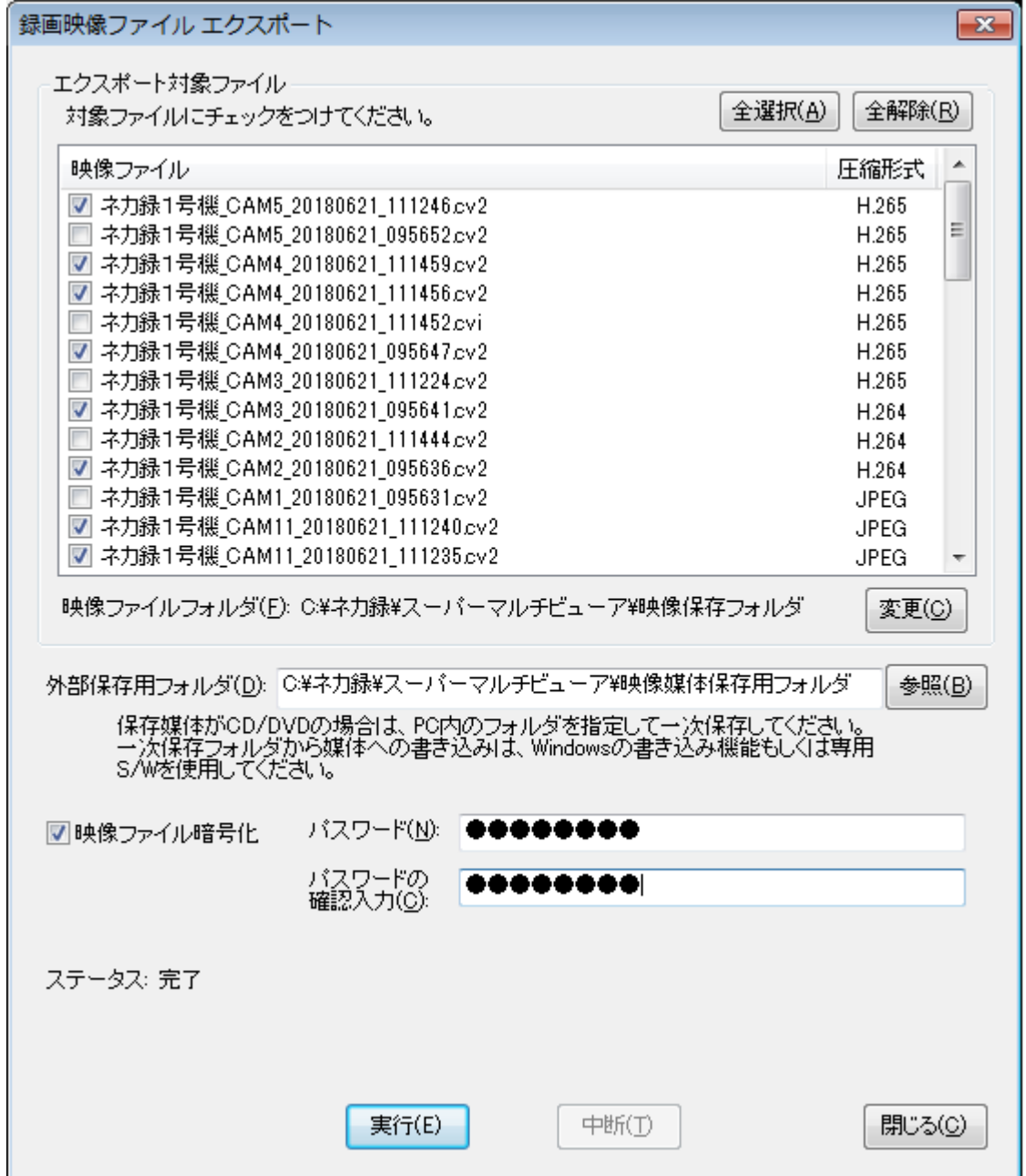

画面内の各フィールドの意味は、以下の通りです。

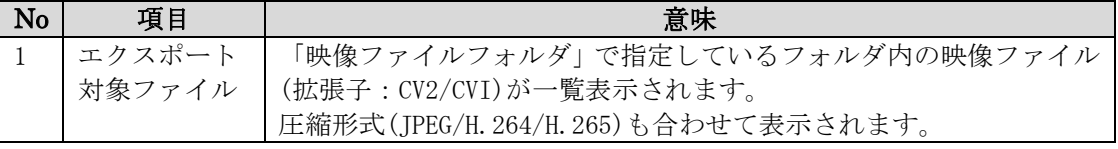

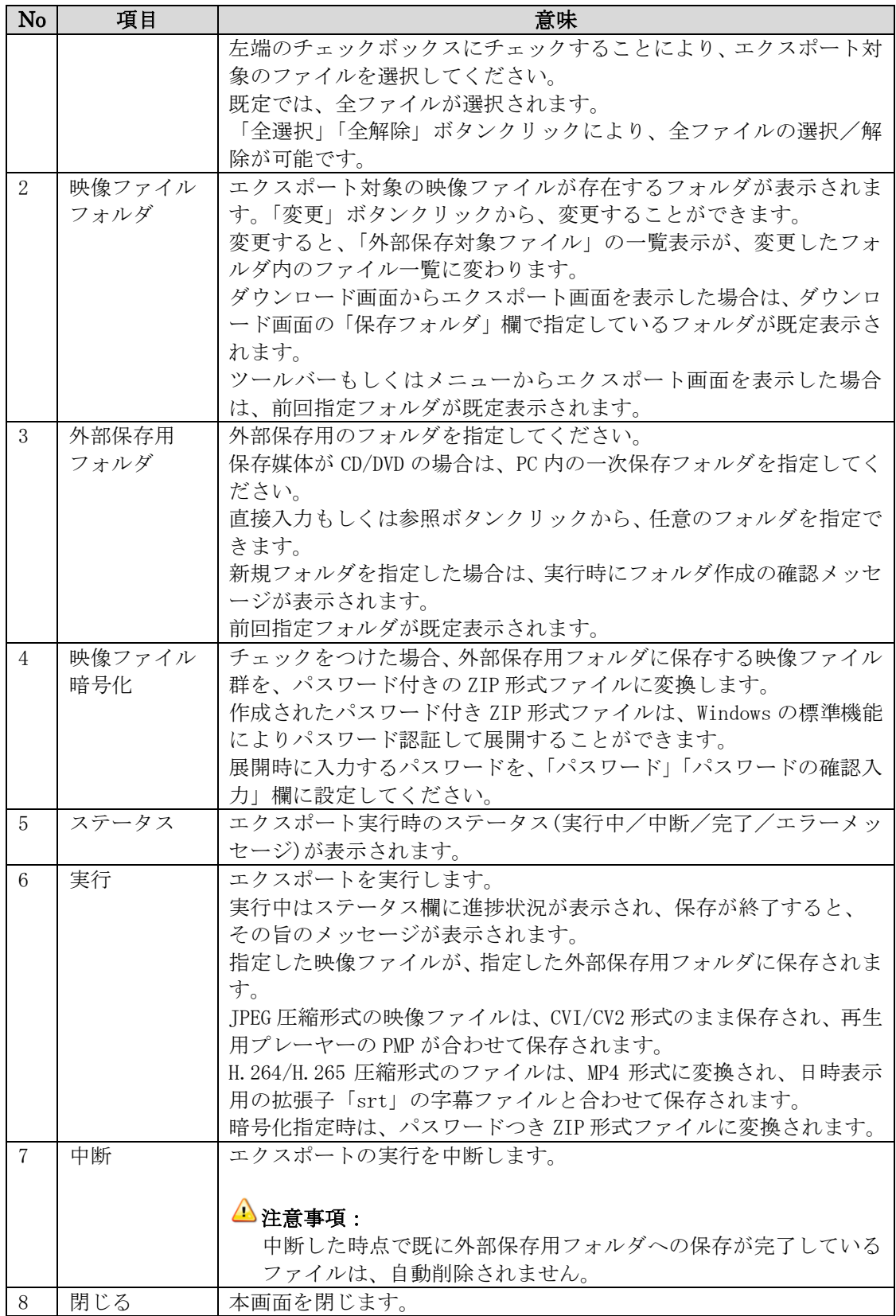

外部保存用フォルダに保存されるファイルは、以下の通りです。

| No                          | ファイル種別  | 拡張子/ファイル名   | 説明                                |
|-----------------------------|---------|-------------|-----------------------------------|
| $\mathbf{1}$                | 映像ファイル  | 拡張子:CVI/CV2 | 圧縮形式 JPEG の映像ファイルは、CVI/CV2 形式     |
|                             |         |             | で保存されます。ファイル名は変更されません。            |
| $\mathcal{D}_{\mathcal{L}}$ | 映像ファイル  | 拡張子: MP4    | 圧縮形式 H. 264/H. 265 の映像ファイルは、MP4 形 |
|                             |         |             | 式に変換されて保存されます。ファイル名は、拡            |
|                             |         |             | 張子のみ「MP4」に変更されます。                 |
|                             |         |             | MP4 形式の映像ファイルは、Windows 標準の        |
|                             |         |             | 「Windows Media Player」「映画&テレビ」で再  |
|                             |         |             | 生できます。                            |
| 3                           | 映像ファイル用 | 拡張子:SRT     | MP4 形式への変換時に、同名で拡張子「SRT」の         |
|                             | 時刻表示    |             | ファイルが作成されて保存されます。                 |
|                             | 字幕ファイル  |             | このファイルを Windows10 の「映画&テレビ」の      |
|                             |         |             | 字幕ファイルとして選択すると、字幕として日時            |
|                             |         |             | が表示されます。                          |
| $\overline{4}$              | 暗号化ファイル | 拡張子:ZIP     | 暗号化指定時は、映像ファイル一式が1つのパス            |
|                             |         |             | ワードつき ZIP 形式ファイルに変換されます。          |
|                             |         |             | ファイル名は、作成日時を元に生成されます。             |
| 5                           | 再生プレーヤー | PMP. EXE    | 圧縮形式 JPEG の映像ファイル再生用のプレーヤ         |
|                             |         |             | ーです。本プレーヤーで、圧縮形式 H. 264/H. 265    |
|                             |         |             | の映像ファイルを再生することはできません。             |
| 6                           | 再生プレーヤー | PMP ユーザーズ   | 再生プレーヤー「PMP」の説明書です。               |
|                             | 説明書     | ガイド.pdf     | 再生プレーヤーと合わせて保存されます。               |
| 7                           | 映像ファイル  | 映像ファイル      | 保存した映像ファイルを再生する際の簡易手順             |
|                             | 再生手順書   | 再生手順.TXT    | 書です。このファイルは、常に保存されます。             |

外部保存用フォルダに保存されるファイル一式は、以下の例のようになります。

保存ファイルリスト例(JPEG-非暗号化) 保存ファイルリスト例(H.264/H.265-非暗号化)

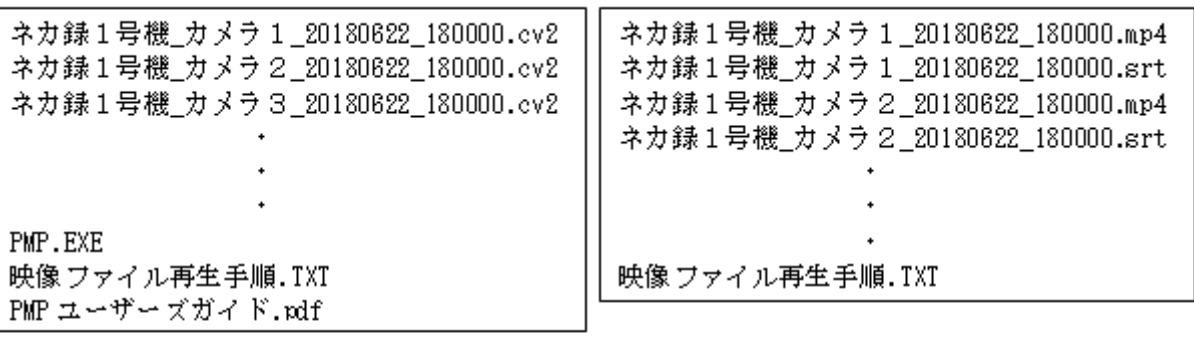

保存ファイルリスト例(JPEG-暗号化)

保存ファイルリスト例(H.264/H.265-暗号化)

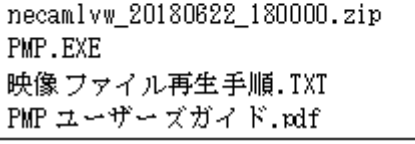

necamlvw 20180622 180000.zip 映像ファイル再生手順.TXT

### **6.3** 静止画像保存

ライブ映像及び録画映像の静止画像を JPEG 形式もしくはビットマップ形式の画像ファイル として保存することができます。

<操作手順>

ライブ映像の拡大表示もしくは D&D 選択モードの単画表示時、及び単一カメラ再生時に、 ツールバーボタンもしくは右クリックメニューの「静止画保存」をクリックしてください。 以下の画像ファイル指定画面が表示されますので、保存するファイルの種類を選択し、 保存ファイル名を指定してください。

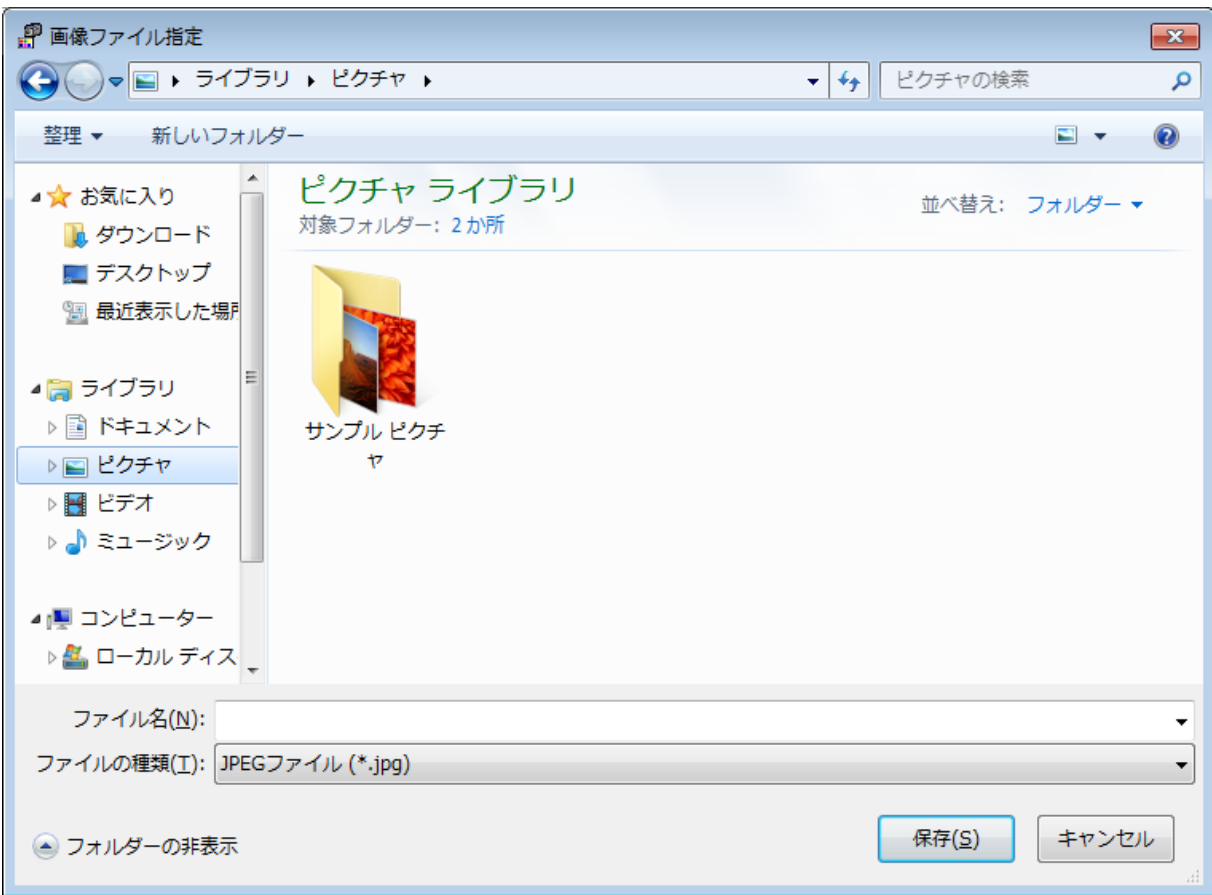

また、「基本設定」の「録画再生」画面で「静止画一時保存ファイル名」にファイル名を指定し た場合には、「静止画保存」メニューの下に「静止画一時保存」メニューが表示されます。 このメニュークリックにより静止画像が指定したファイルに保存されます。

## **6.4** 静止画像印刷

ライブ映像及び録画映像の静止画像を印刷することができます。

<操作手順>

ライブ映像の拡大表示もしくは D&D 選択モードの単画表示時、及び単一カメラ再生時に、 ツールバーボタンもしくは右クリックメニューの「静止画印刷」をクリックしてください。 以下の画面が表示されますので、印刷設定でプリンタを選択した上で「印刷」ボタンを クリックしてください。

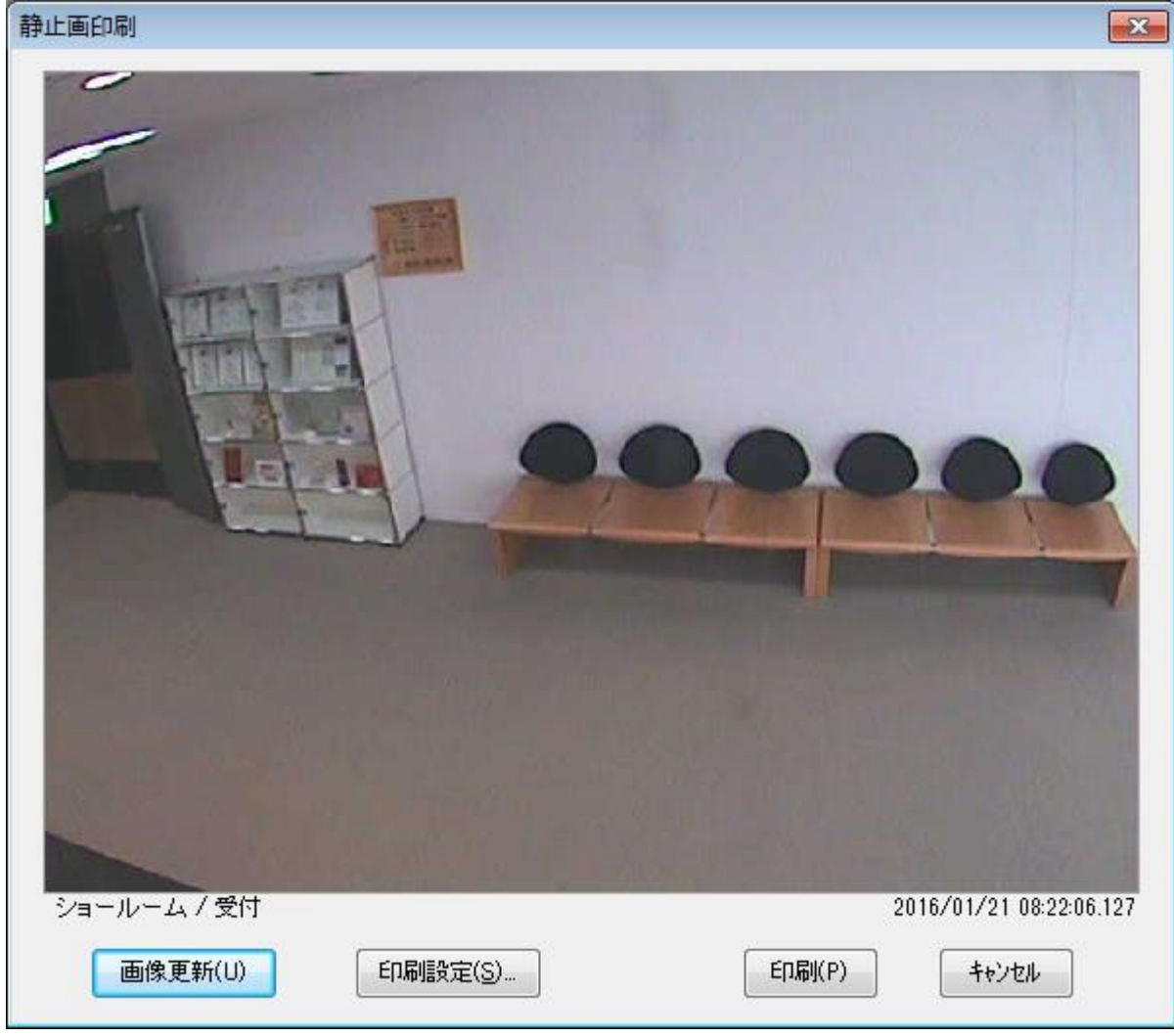

本画面で表示される項目とその意味は、以下の通りです。

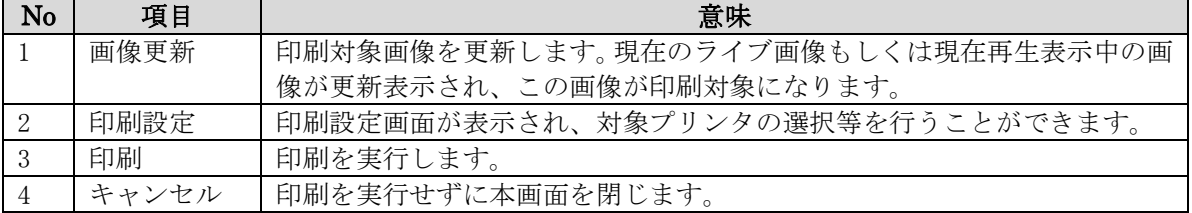

### **6.5** ライブ映像保存

拡大表示時及び D&D 選択モードの単画表示時に、ツールバーボタンもしくは右クリックメニュー の「ライブ映像保存」をクリックすると、ライブ映像を PC 内に保存することができます。

本機能実行時には、以下の画面が表示されます。 この画面で「停止」ボタンをクリックするとライブ映像保存が終了します。

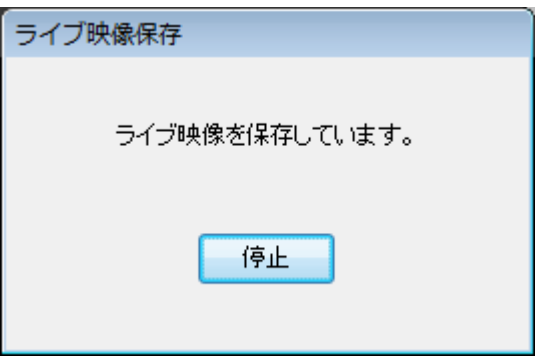

- ライブ映像の保存フォルダ・ファイルは、以下の通りとなります。
	- <保存先フォルダ>

「基本設定」-「ライブ映像」タブの「ライブ映像保存フォルダ名」で設定した フォルダに保存されます。

<保存先ファイル名>

接続先名、カメラ名、映像保存開始時刻より、以下の規則で自動命名されます。 (ユニット#2 のカメラの場合は、接続先名の末尾に「#2」が付加されます。)

接続先名\_カメラ名\_YYYYMMDD\_HHMISS.cv2 (YYYY:年(4 桁)、MM:月、DD:日、HH:時、MI:分、SS:秒)

 (例)接続先名:ネカ録1号機、カメラ名:「カメラ1」、映像保存開始日時:2016/2/10 15:05:47 の場合は、ファイル名「ネカ録1号機\_カメラ 1\_20160210\_150547.cv2」となります。

本機能実行時に表示される可能性があるエラーメッセージと対処は、以下の通りです。

| No | メッセージ           | 対処                      |  |
|----|-----------------|-------------------------|--|
|    | ライブ映像保存フォルダが設定  | 「基本設定」-「ライブ映像」タブの「ライブ映像 |  |
|    | されていません。        | 保存フォルダ名」に設定してください。      |  |
| -2 | ライブ映像保存に失敗しました。 | 設定したライブ映像保存フォルダが存在し、現在の |  |
|    | 設定したフォルダの存在と書き  | ユーザーに対する書き込み権限があることを確認し |  |
|    | 込み権限を確認してください。  | てください。                  |  |

作成されたライブ映像ファイルは、「オプション」- 「PMP 起動」メニューから起動される ポータブルムビープレイヤーで再生してください。

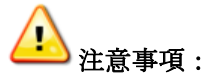

- 本機能では音声は保存されません。
- 映像保存中にカメラ映像が「停止中」となった場合、圧縮形式が JPEG の場合は「停止中」 画像も保存されます。H.264/H.265 の場合は映像保存が停止します。
- カメラ映像が「停止中」の状態から映像保存を開始すると「停止中」画像が保存されます。 映像保存中にカメラ映像が復帰した場合、圧縮形式が JPEG の場合はその映像も保存されま す。H.264/H.265 の場合は復帰時点までの「停止中」画像が保存されます。